# **Software Upgrade Guide**

## ◆ **Notice**

- 1. Check correctly the Full model name of TV Set. Ex) 42LB6900-TA : The Full model name must include national code.(ex. –TA)
- 2. Do not unplug the TV power cord during software upgrading.

### **1. Method to verify the Full model name of TV Set .**

Method①. Check the label on the back of the TV set.

1) Check the "Model NO." (EX. 42LB6900-TA)

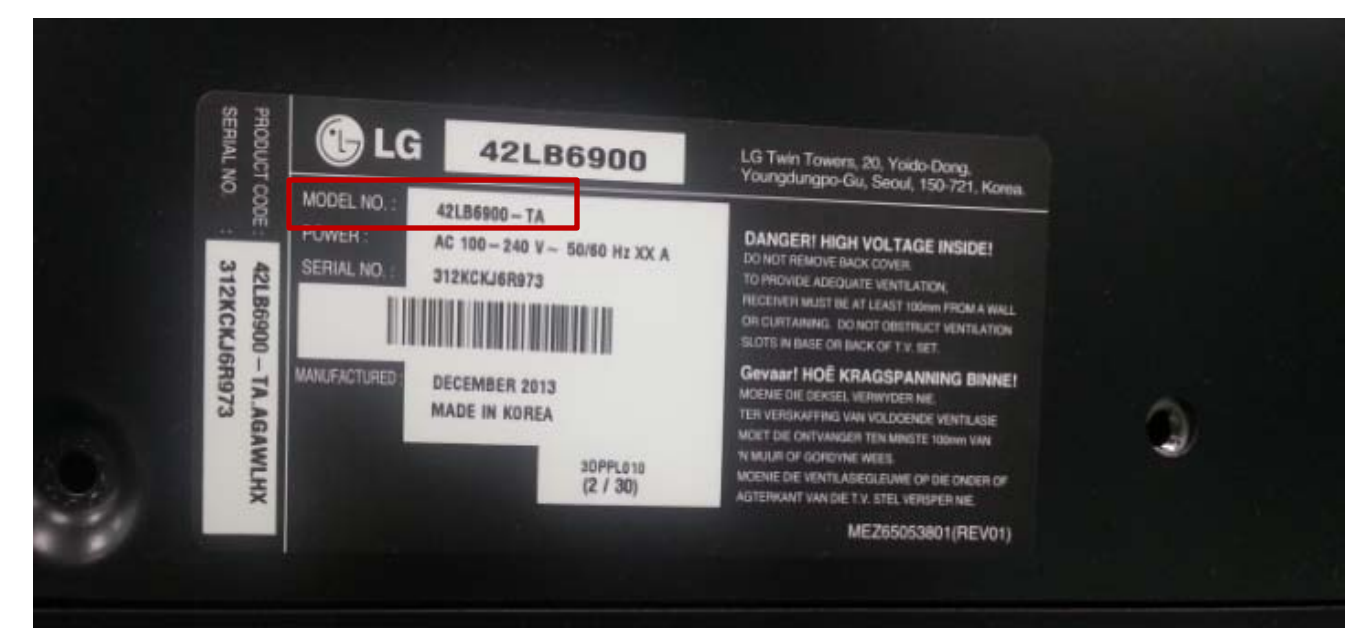

3) Select the "About This TV"

4) Check the "Model"

#### Method ②. Check the Settings.

- 1) Press [Settings] key of remote control.
- 2) Move to the "General"

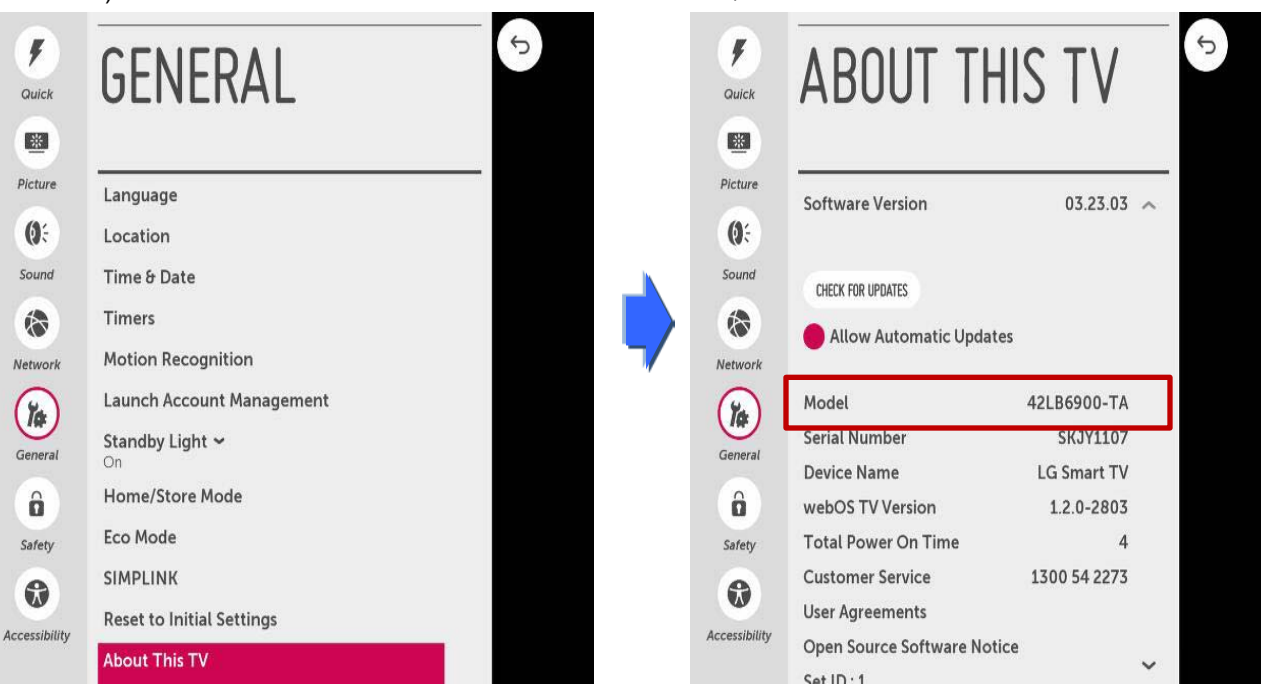

#### **1 Searching the software.**

① Select your country after connecting to www.lg.com. ② Move to the "Support" and click the "Download &

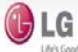

**Select Your Region**  $OCOBA$ ös. NORTH AMERICA ASA & PACIFIC  $\rm ^{+ + +}$ dilia Ë SOUTH AMERICA MDDLE EAST & AFRICA ASIA & PACIFIC

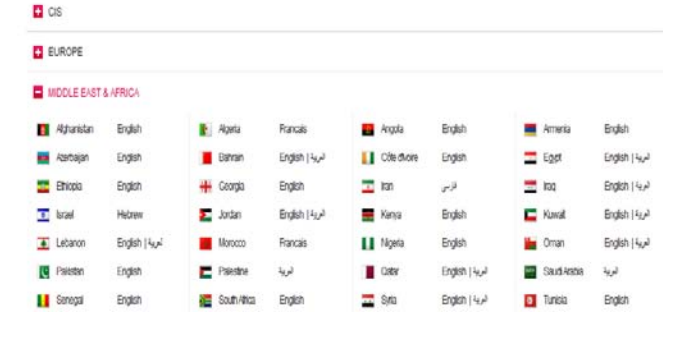

- ③ Fill in the your Model name. (Ex. 42LB6700(Fill Model name except "-TA".)
- ④ Click the "Search".

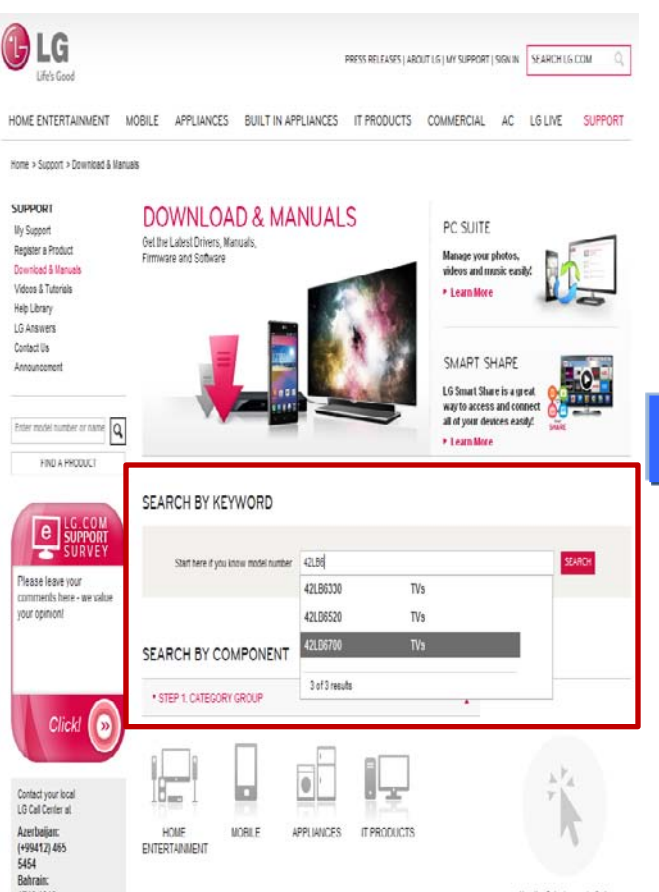

Manuals"

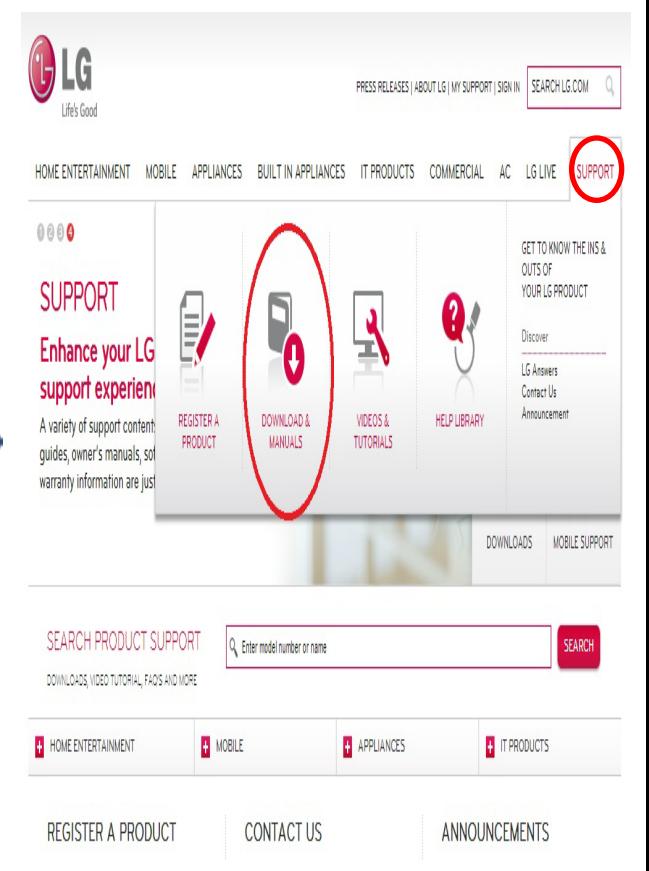

⑤ Click the "Software update" and you can see the software file.

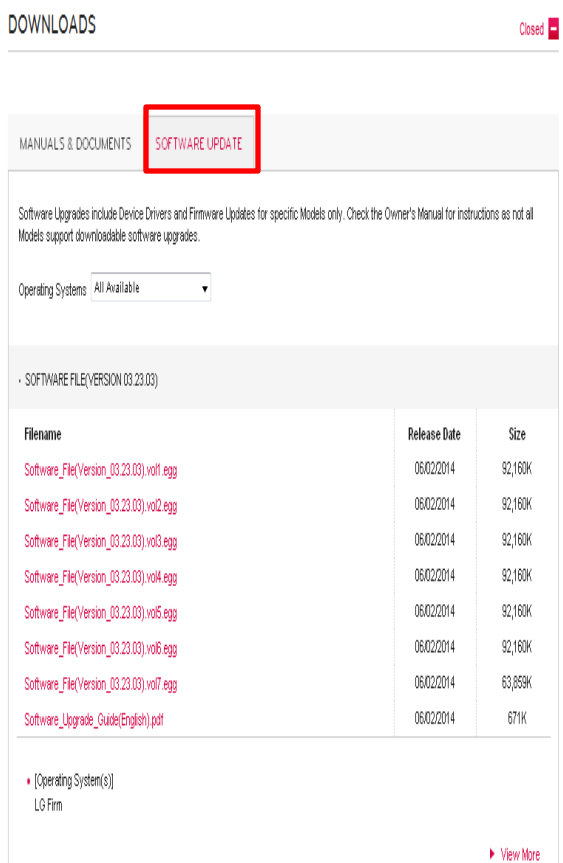

## **Downloading the software file to the USB Memory device.**

Click to all of file to download it from the website to your PC.

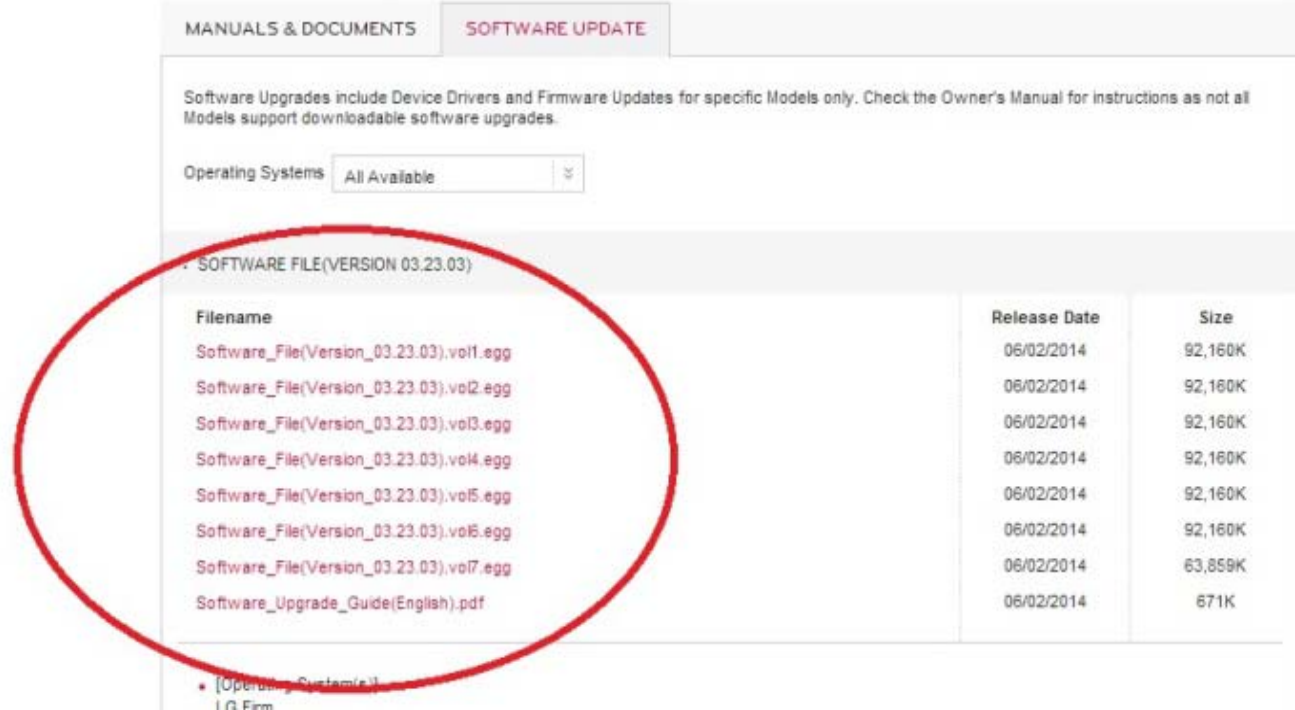

- Unzip the first "….vol1" software file.
- Insert the USB memory device into USB Port of the PC.
- Make a folder in USB Memory device. **Folder name must be "LG\_DTV".**
- Save the software file to "LG\_DTV" folder of USB Memory device.

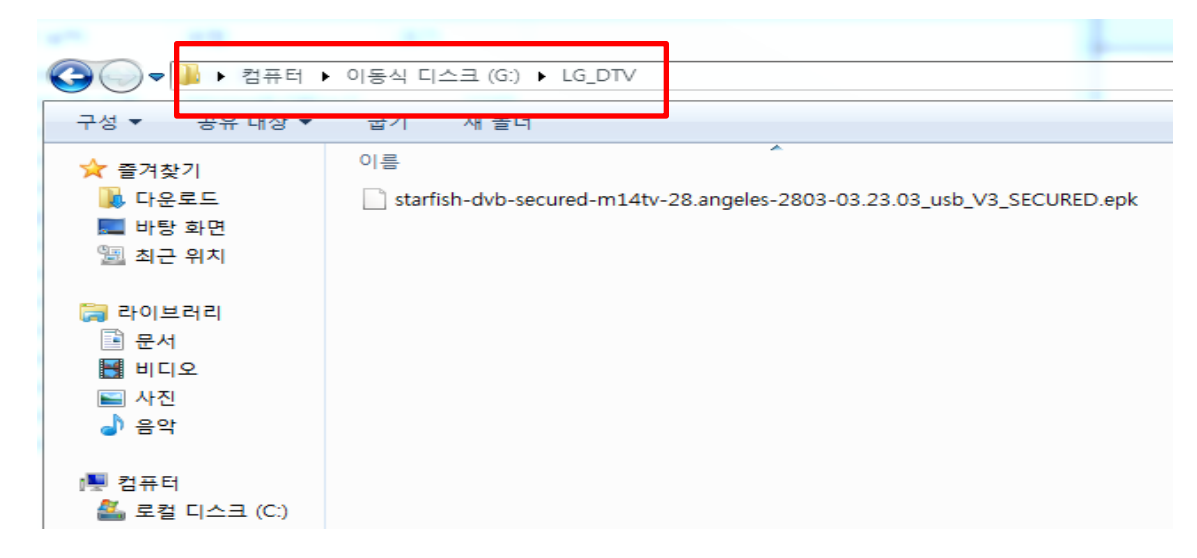

**Insert the USB memory device into USB port of the TV.**

**Position of USB port : Side or Rear** 

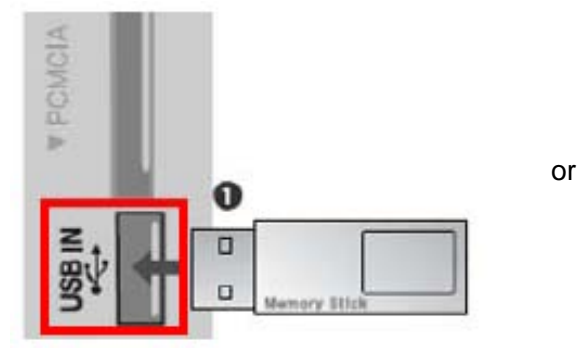

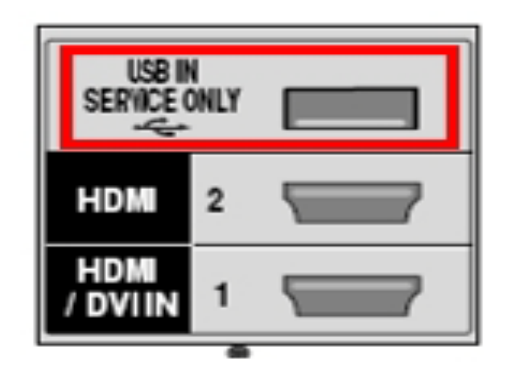

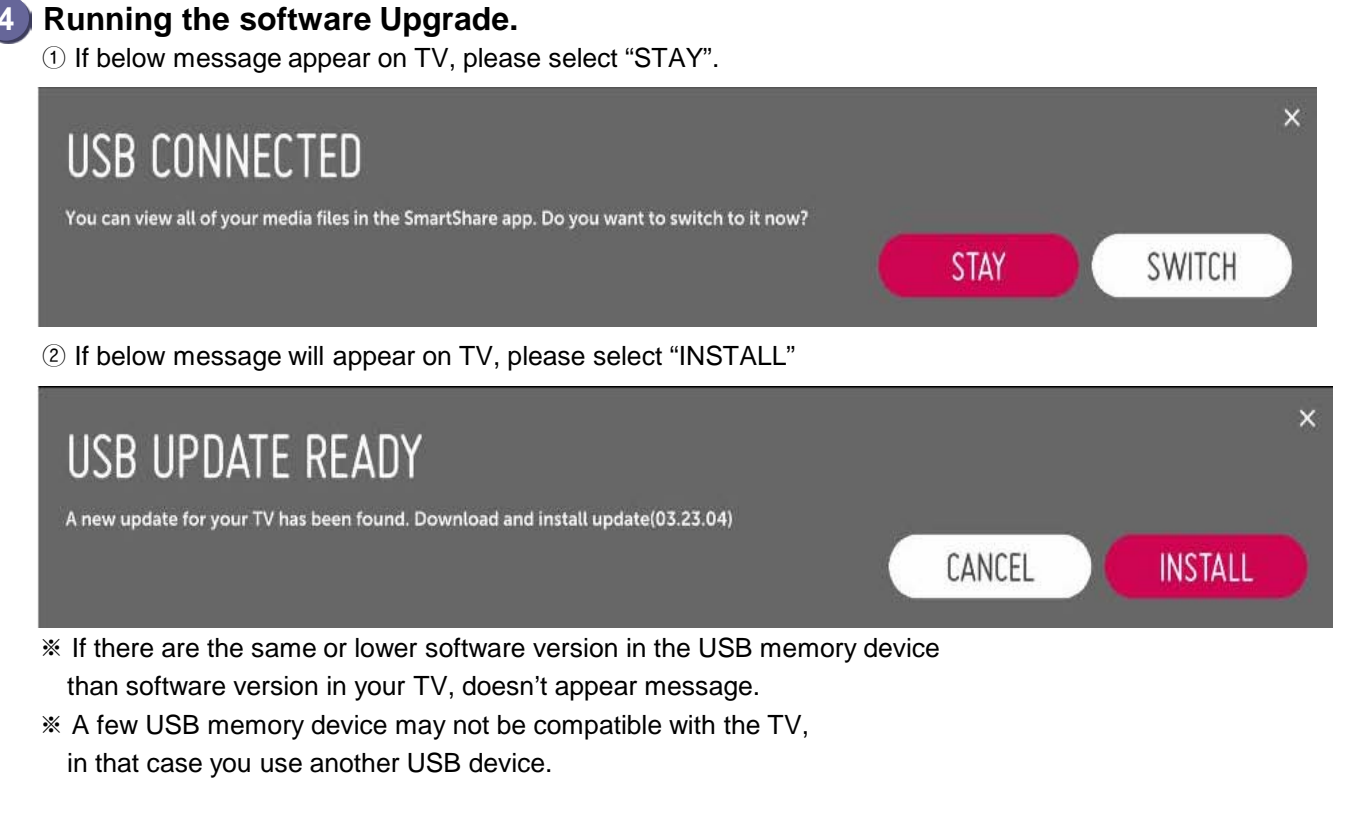

- 1) Copying the new version software file from USB Memory device to the TV system memory.
	- ※ **Don't remove the USB Memory device while this message is displayed. Do not unplug the TV power cord while this message is displayed.**
- 2) Running the software upgrade. ※ **Do not unplug the TV power cord while this message is displayed.**
- 3) Go to "MENU", then choose "General", then "About this TV" to see your update progress bar. If the upgrade is completed, TV will restart automatically in 5 seconds.

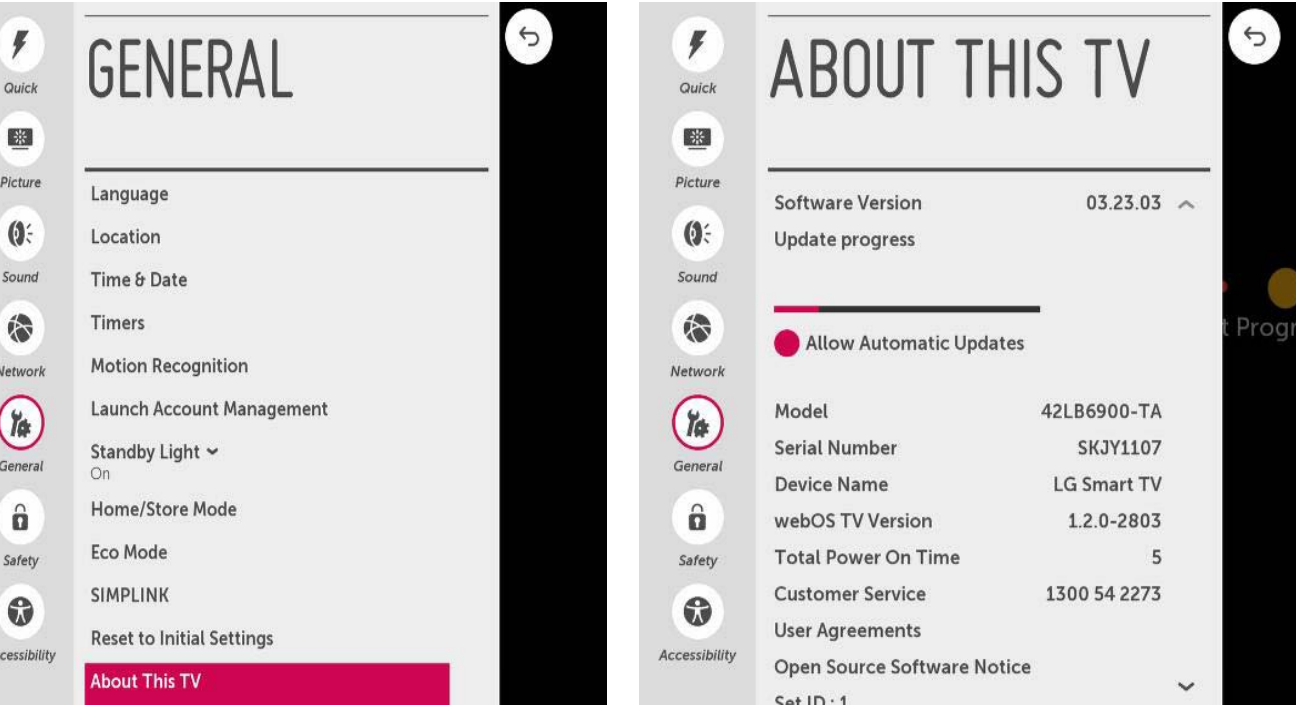